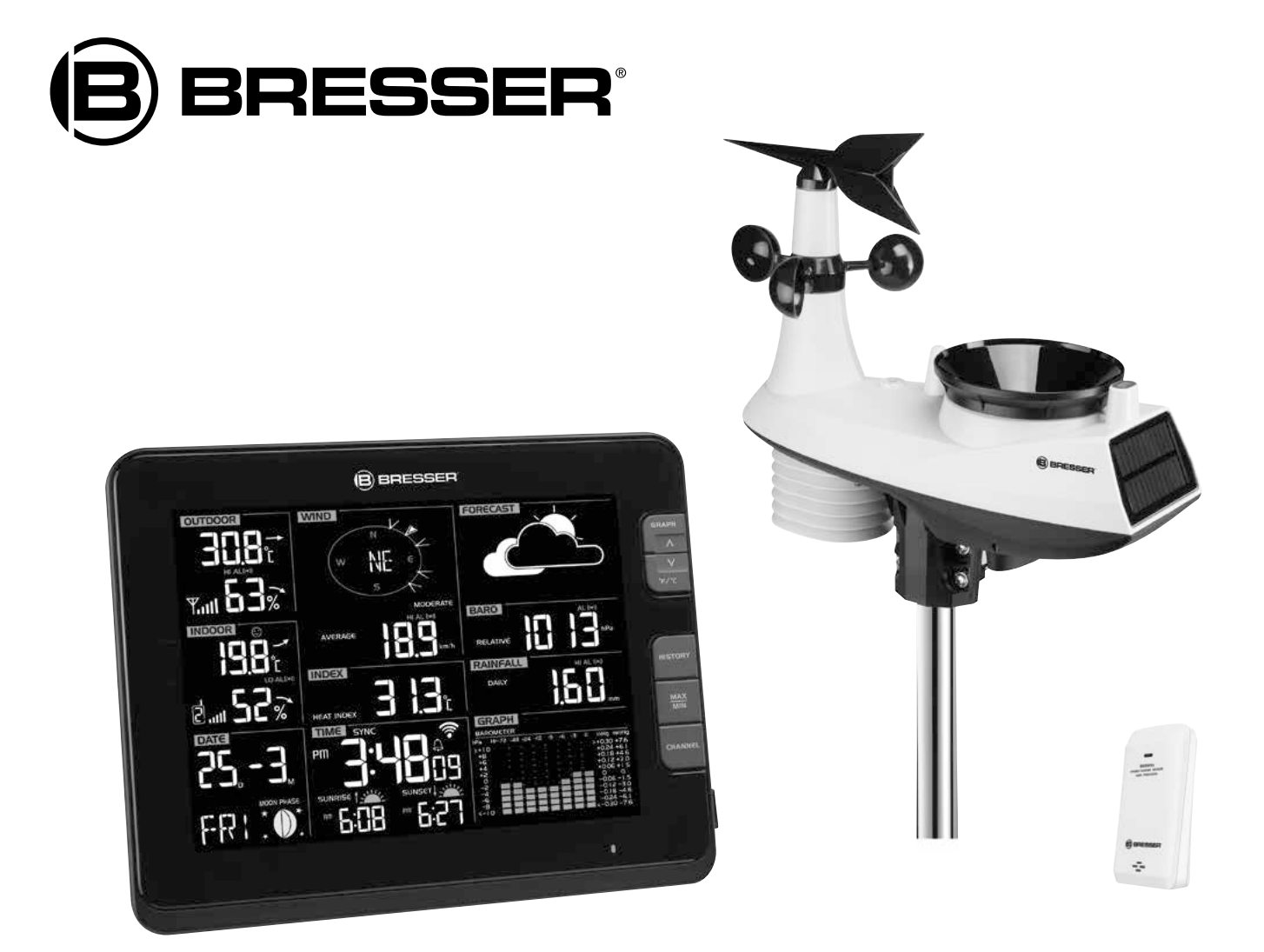

# Estación meteorológica

# **CENTRO METEOROLÓGICO PROFI W-LAN**

Art. No. 7002540CM3000

ES Para crear una cuenta Weather Underground

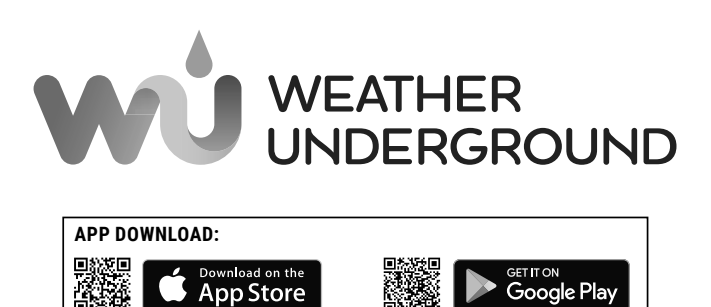

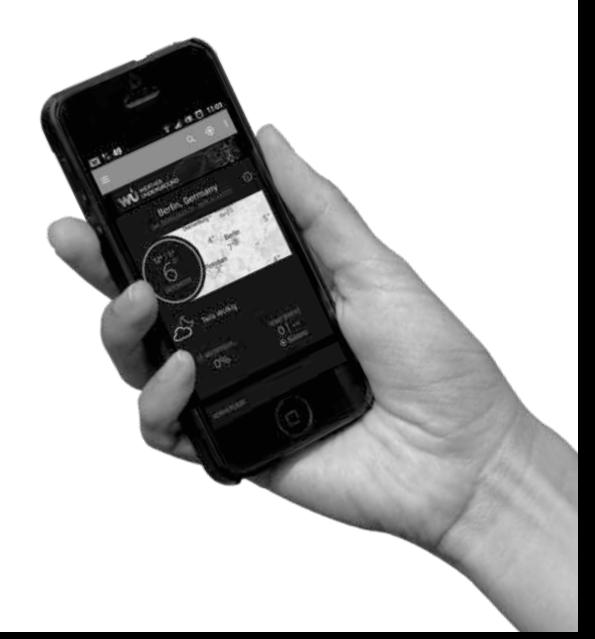

# **CREAR UNA CUENTA WUNDERGROUND Y CONFIGURAR LA CONEXIÓN WI-FI**

#### **A. Registre su estación meteorológica**

1. En www.wunderground.com, haga clic en el botón Unirse en la esquina superior derecha para abrir la página de registro. Siga las instrucciones para crear su cuenta.

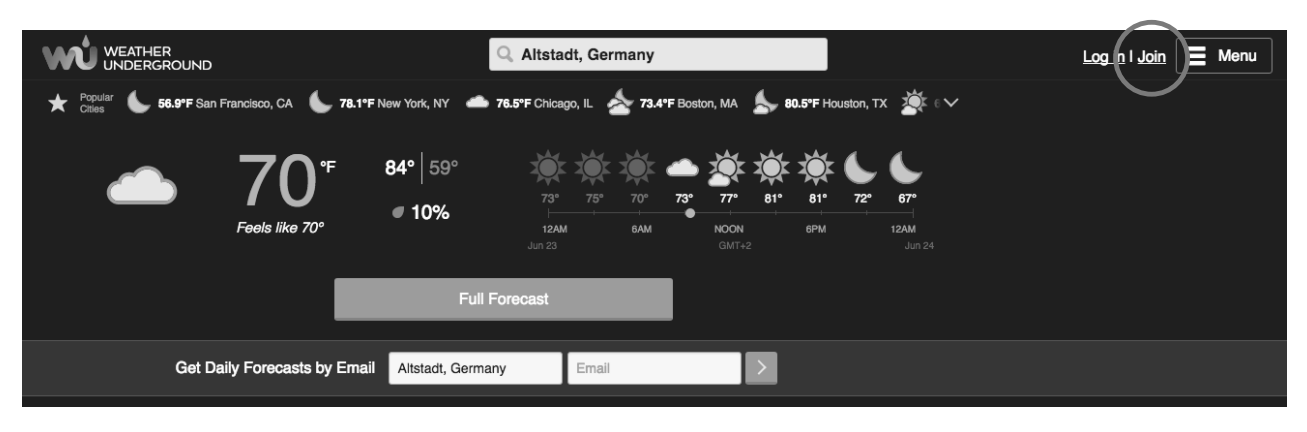

#### **Nota:**

Debe confirmar su dirección de correo electrónico antes de poder registrar su estación meteorológica. Haga clic en "Enviar correo electrónico de validación" para enviar un correo electrónico de wunderground.com que contiene un enlace de validación. Haga clic en el enlace para completar la validación.

2. Una vez que haya creado su cuenta y completado la validación del correo electrónico, vuelva al sitio web de wundergoand. Haga clic en el botón en la esquina superior derecha para abrir el menú desplegable y seleccione Agregar Estación Meteorológica para crear su ID de Estación.

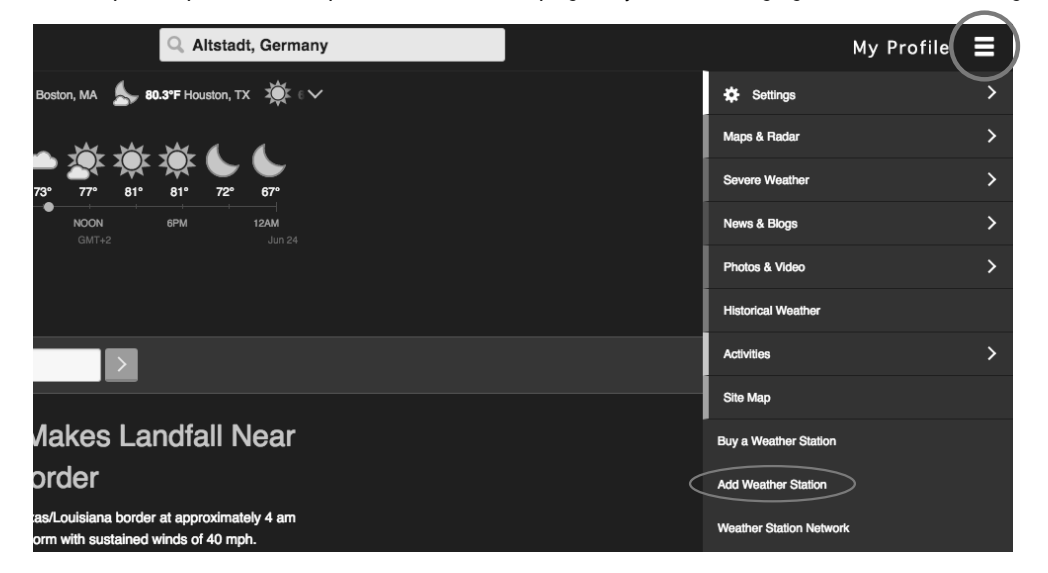

3. Seleccione la ubicación de su estación meteorológica en el mapa. Indique la altura a la que está montado su sensor 6 en 1 para exteriores. Anote la latitud y la longitud para su uso posterior.

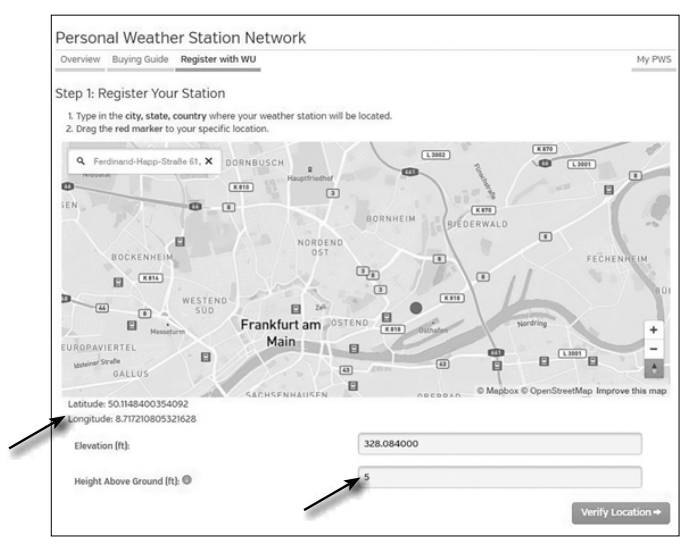

4. Introduzca un nombre para su estación meteorológica y, a continuación, seleccione "Other" (Otros) para "Station Hardware" (Hardware de la estación). Una vez que haya terminado, haga clic en "Enviar".

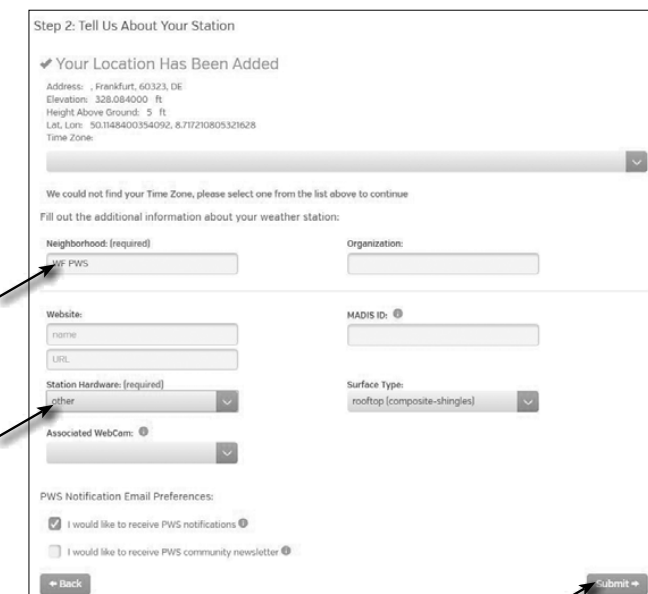

5. Anote su ID de estación y su clave de estación para su uso posterior.

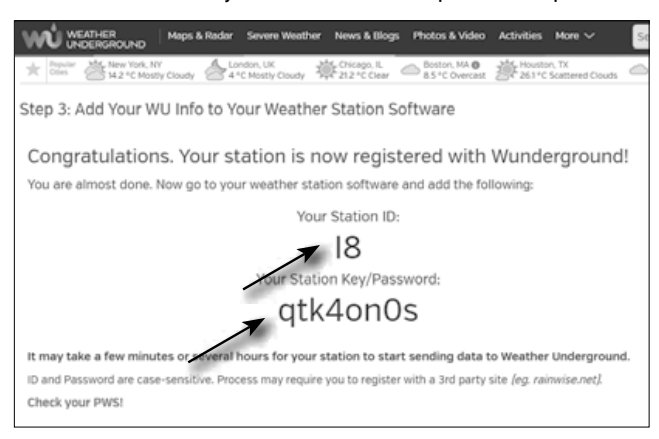

#### **B. Instalación de la estación base para la transmisión de datos meteorológicos a wunderground.com**

1. Si conecta el conector de alimentación a la toma de corriente para encender la estación base durante la puesta en marcha inicial, o si pulsa el botón **[Wi-Fi / SENSOR]** durante 6 segundos, la luz LED de la estación base comenzará a parpadear en verde para indicar que ha cambiado al modo AP. En este modo, la estación base está lista para la configuración Wi-Fi.

2. Utilice su smartphone u ordenador con conexión Wi-Fi para conectarse directamente al SSID de la estación base: p. ej. "PWS-XXXXXXXX".

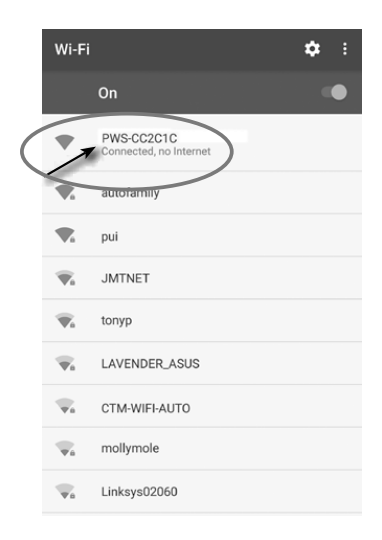

3. Después de conectarse, abra el navegador de Internet y escriba 192.168.1.1 en el campo URL. Pulse Intro para acceder a la interfaz de configuración de la estación base.

4. Rellene la información de conexión para la interfaz de configuración.

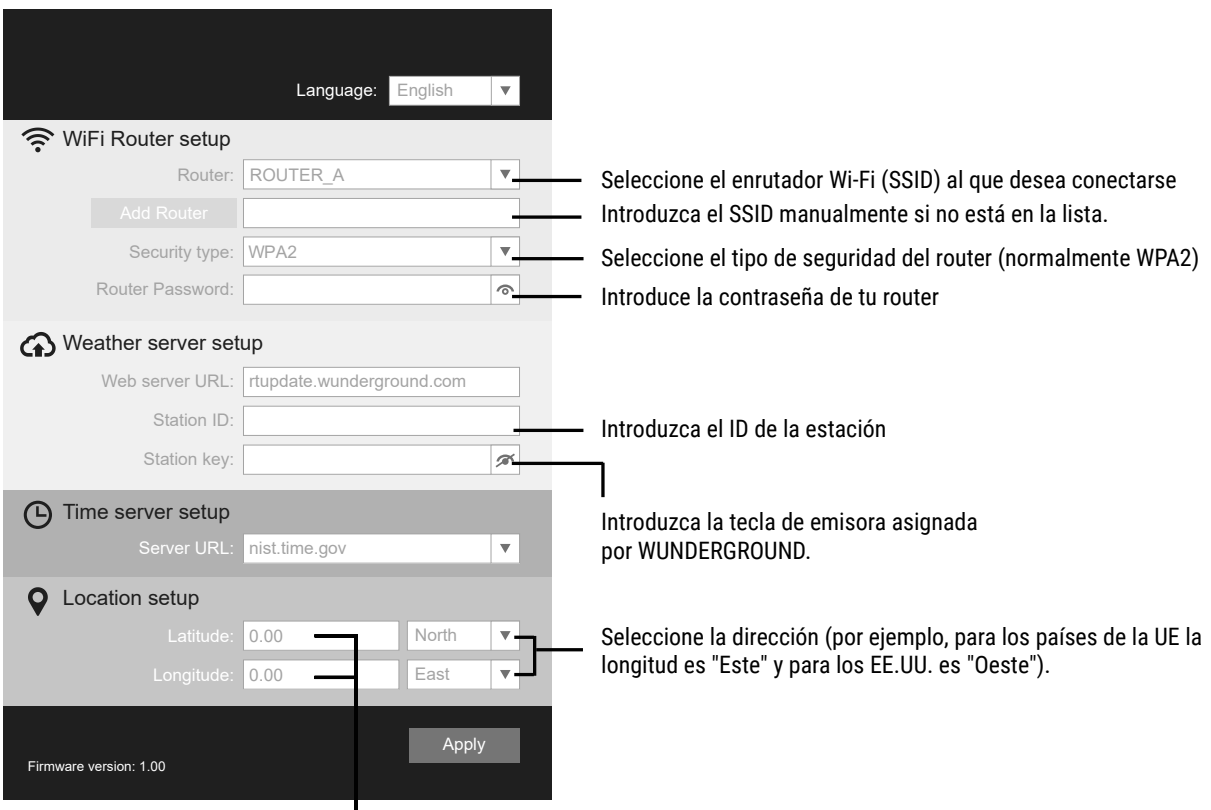

L Introduzca la latitud y la longitud con 3 decimales.

#### **Nota:**

• Dependiendo de su navegador web, el diseño de la interfaz de configuración será un poco diferente.

• Para encontrar su latitud y longitud, visite Google Maps y haga clic directamente en la ubicación que desea comprobar y se mostrarán la latitud y la longitud (el valor negativo de la latitud representa el sur, el valor negativo de longitud representa el oeste).

5. Haga clic en "Aplicar" para que se muestre la configuración. Cuando todas las informaciones importantes estén disponibles, se mostrarán en el interfaz de configuración las siguientes opciones. Si no cambia nada, compruebe y rellene la información que falta.

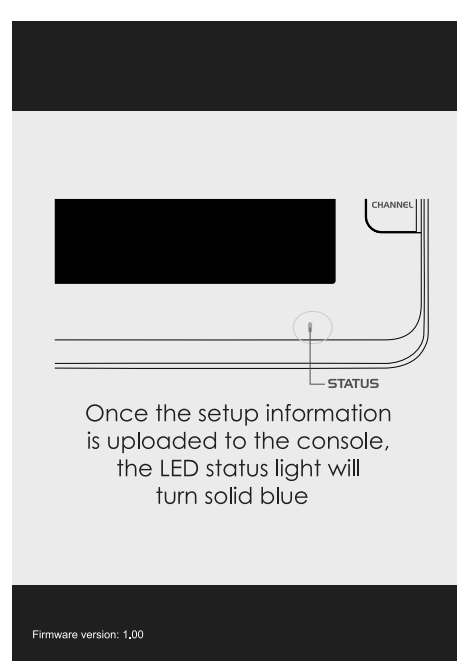

Cuando todos los datos introducidos son correctos y se cargan en su Estación Meteorológica, la luz indicadora LED se pondrá de color azul y el icono WI-FI  $\widehat{\mathbb{R}}$  dejará de parpadear.

### **Requisitos de Wi-Fi:**

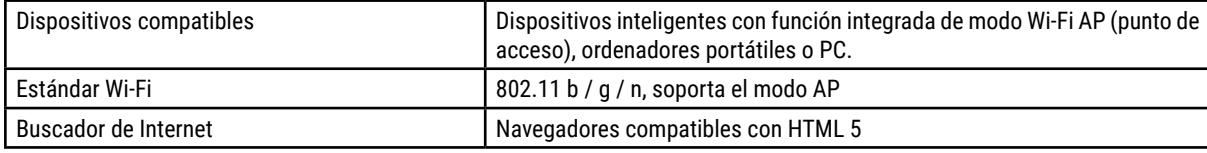

#### **Requisitos del router:**

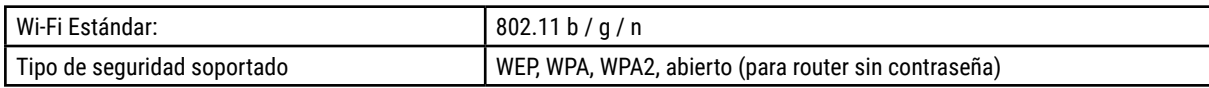

## **OBTENER DATOS METEOROLÓGICOS EN TIEMPO REAL**

1. Puede descargar la aplicación WUnderground para ver los datos meteorológicos en línea de su estación meteorológica a través de dispositivos Android o iOS (puede encontrar más información en: https://www.wunderground.com/download/index.asp).

2. Para ver datos en vivo desde el sensor inalámbrico para exteriores 6 en 1 en un navegador web, visite wunderground.com e ingrese su ID de estación en el cuadro de búsqueda de la barra de menús.

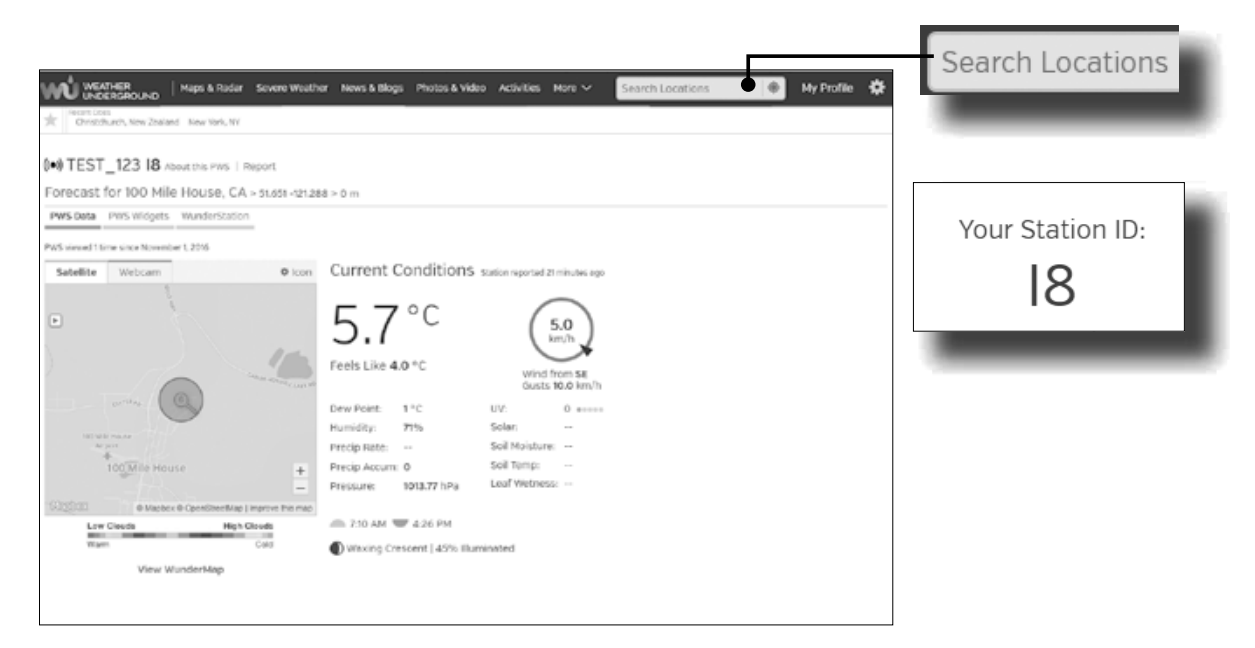

# **ESTADO DE LA CONEXIÓN WI-FI**

Una vez que la estación base está conectada correctamente al router WI-FI, aparece el icono de señal WI-FI en la pantalla LCD. Si la señal WI-FI no es estable o la estación base está intentando conectarse al router, el icono parpadeará. Si el icono desaparece, significa que la estación base no puede conectarse al router WI-FI o no puede cambiar al modo AP.

Weather Underground is a registered trademark of The Weather Channel, LLC. both in the United States and internationally. The Weather Underground Logo is a trademark of Weather Underground, LLC.

Find out more about Weather Underground at **www.wunderground.com**

Apple and the Apple logo are trademarks of Apple Inc., registered in the U.S. and other countries. App Store is a service mark of Apple Inc., registered in the U.S. and other countries.

Google Play and the Google Play logo are trademarks of Google Inc.

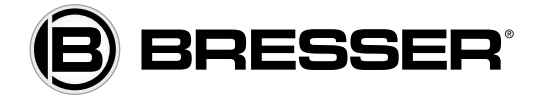

**Bresser GmbH**

Gutenbergstr. 2 · DE-46414 Rhede Germany

www.bresser.de · service@bresser.de